# **ЛАБОРАТОРНА РОБОТА №2**

## **Підключення камери Dahua по Wi-Fi до смартфону або комп'ютера**

#### **1. Виведення відеокамери на комп'ютер в локальній мережі.**

При першому включенні необхідно знайти камеру в нашій мережі, для цього потрібно завантажити програмне забезпечення ToolBox, увійти в нього і зайти в програму ConfigTool:

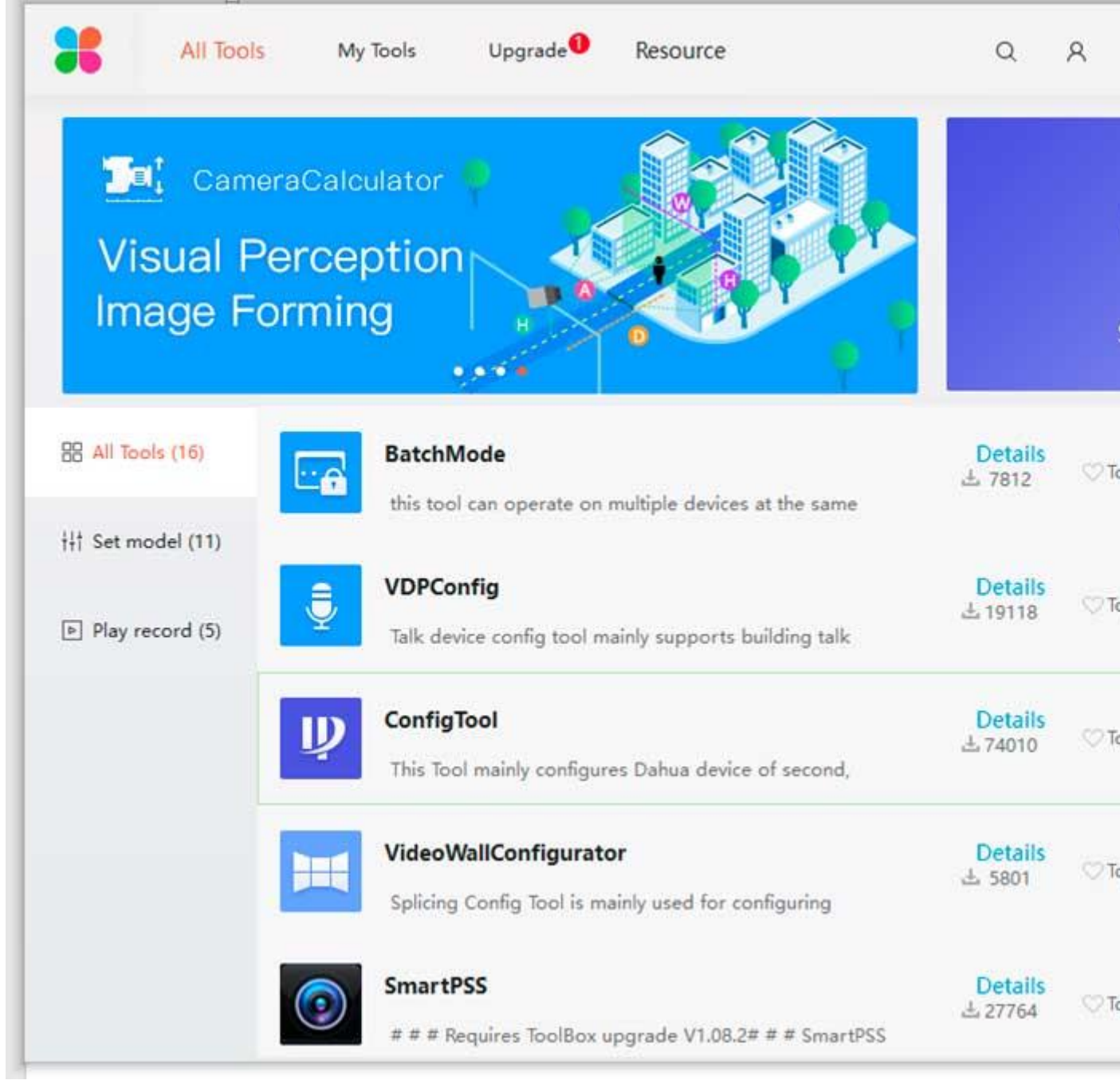

Підключаємо камеру до роутера за допомогою патч-корду (мережевого кабелю) і чекаємо її виявлення:

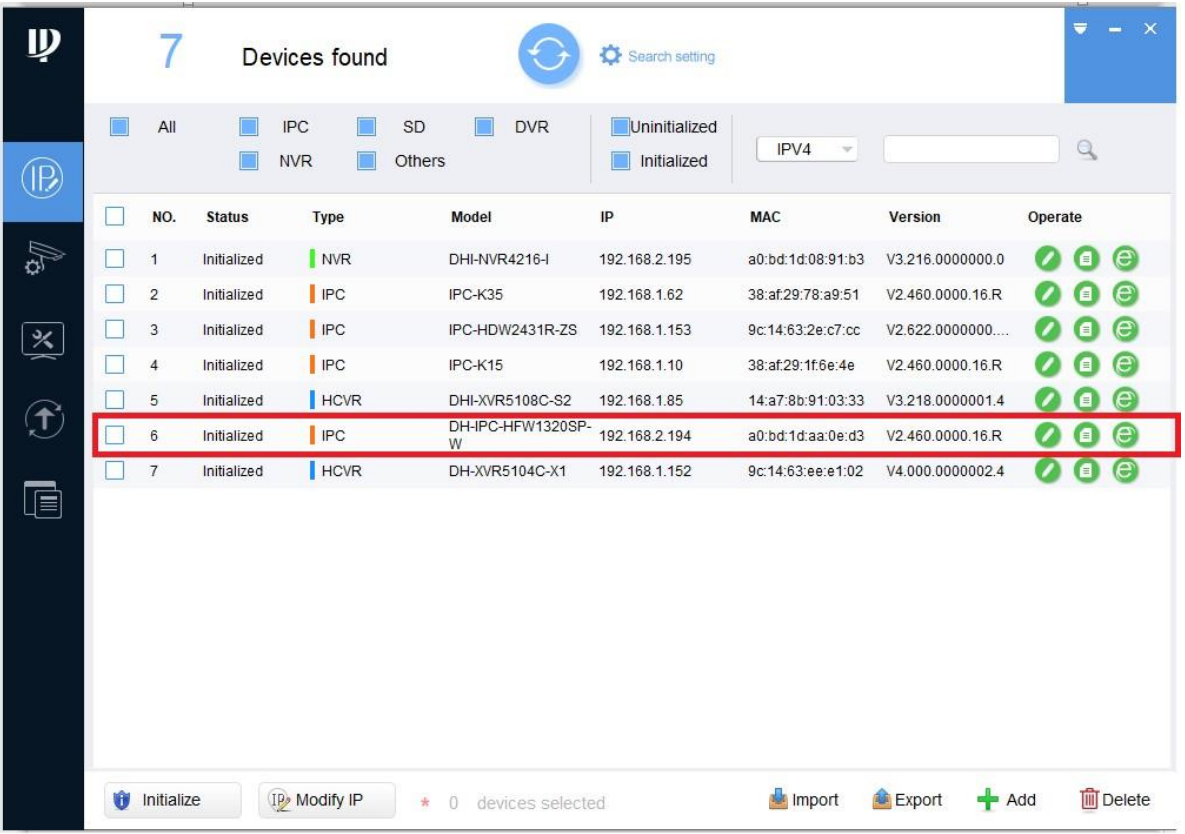

Важливо! Комп'ютер повинен бути в одній підмережі з камерою.

У нашому випадку камера знаходиться в другій підмережі 192.168.2.192 - де цифра 2 означає підмережа, а роутер - в першій , значить нам потрібно змінити IP-адресу камери. Для цього натискаємо на Modify IP і міняємо адресу камери, для прикладу візьмемо стандартний 192.168.1.108

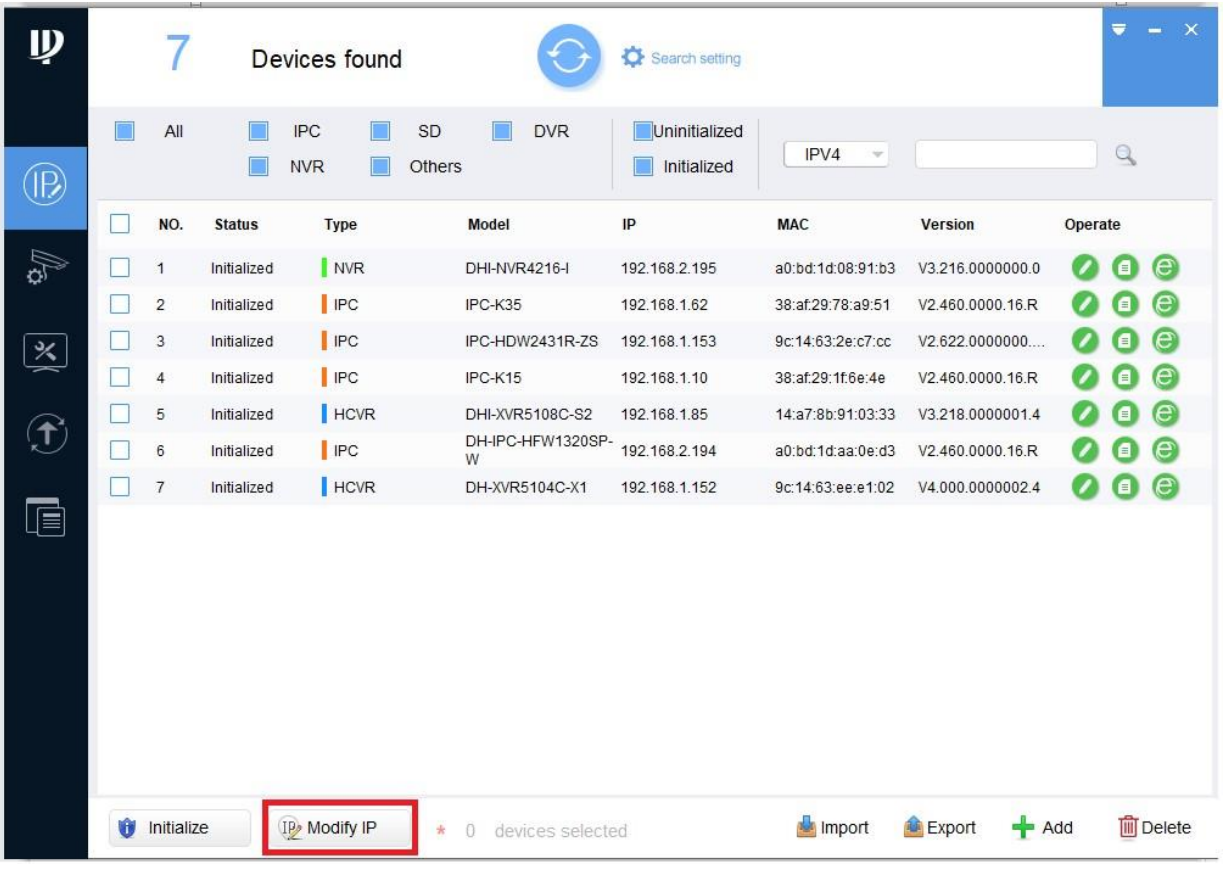

З'явиться вікно, в якому потрібно вести такі значення:

Start IP: 192.168.1.108 - Нова адреса камери;

Subnet Mask: 255.255.255.0 - Маска підмережі (переносити за замовчуванням); Gateway: 192.168.1.1 - Шлюз роутера (Варто за замовчуванням);

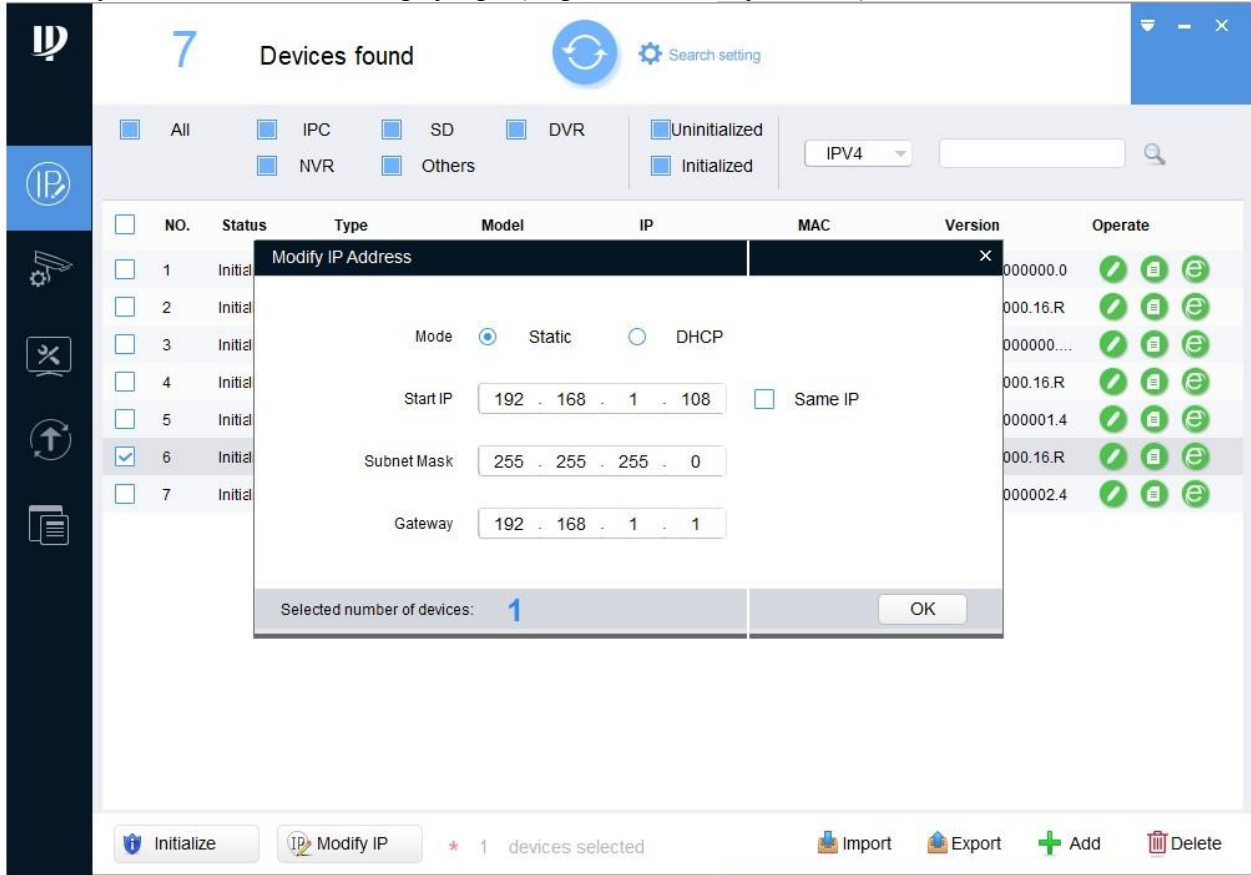

натискаємо «Ок» і оновлюємо список камер, потім натискаємо праворуч букву «е» яка відкриє нам браузер Internet Explorer:

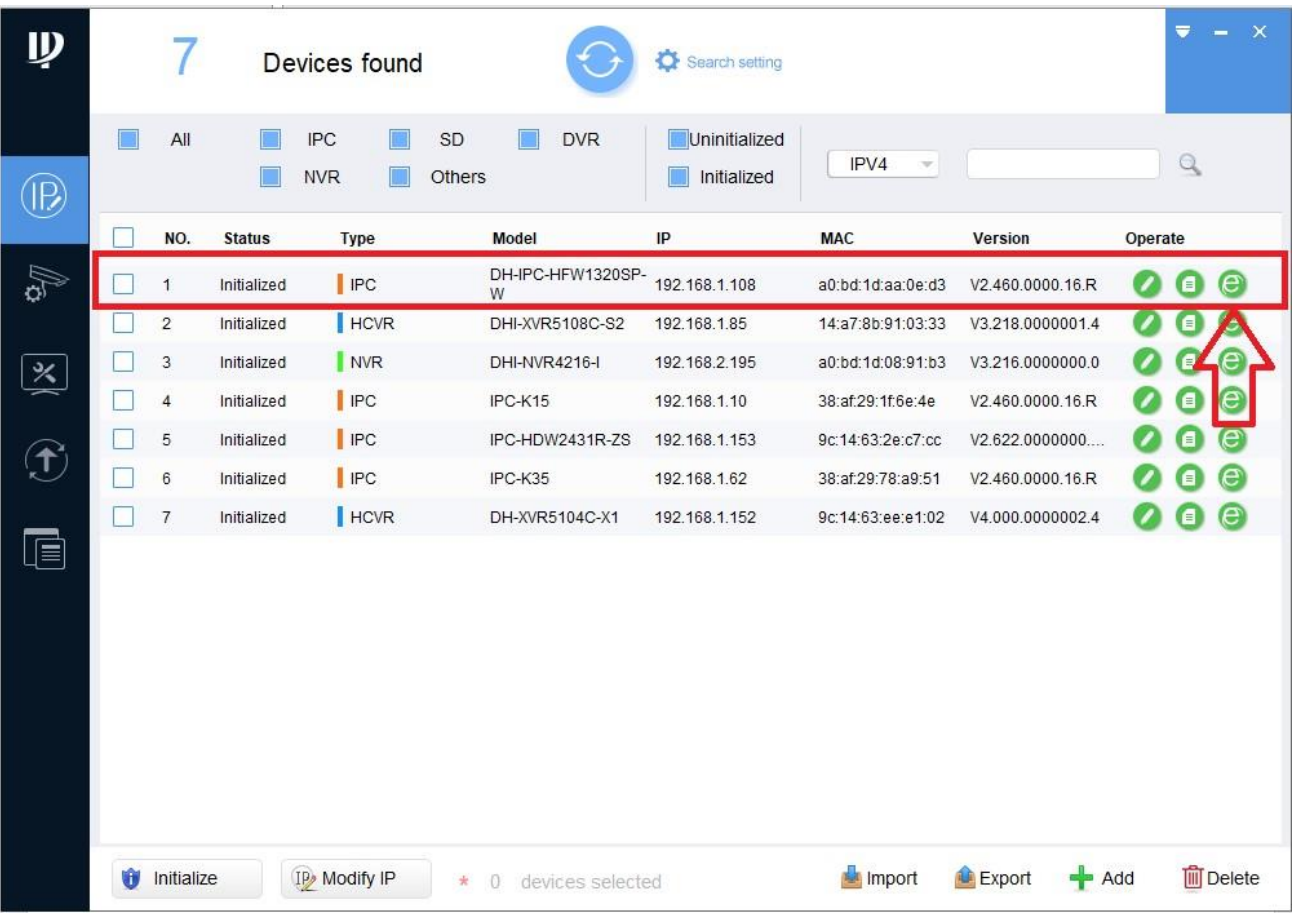

авторизуємся (Користувач: admin; пароль: admin) які є заводськими налаштуваннями камери.

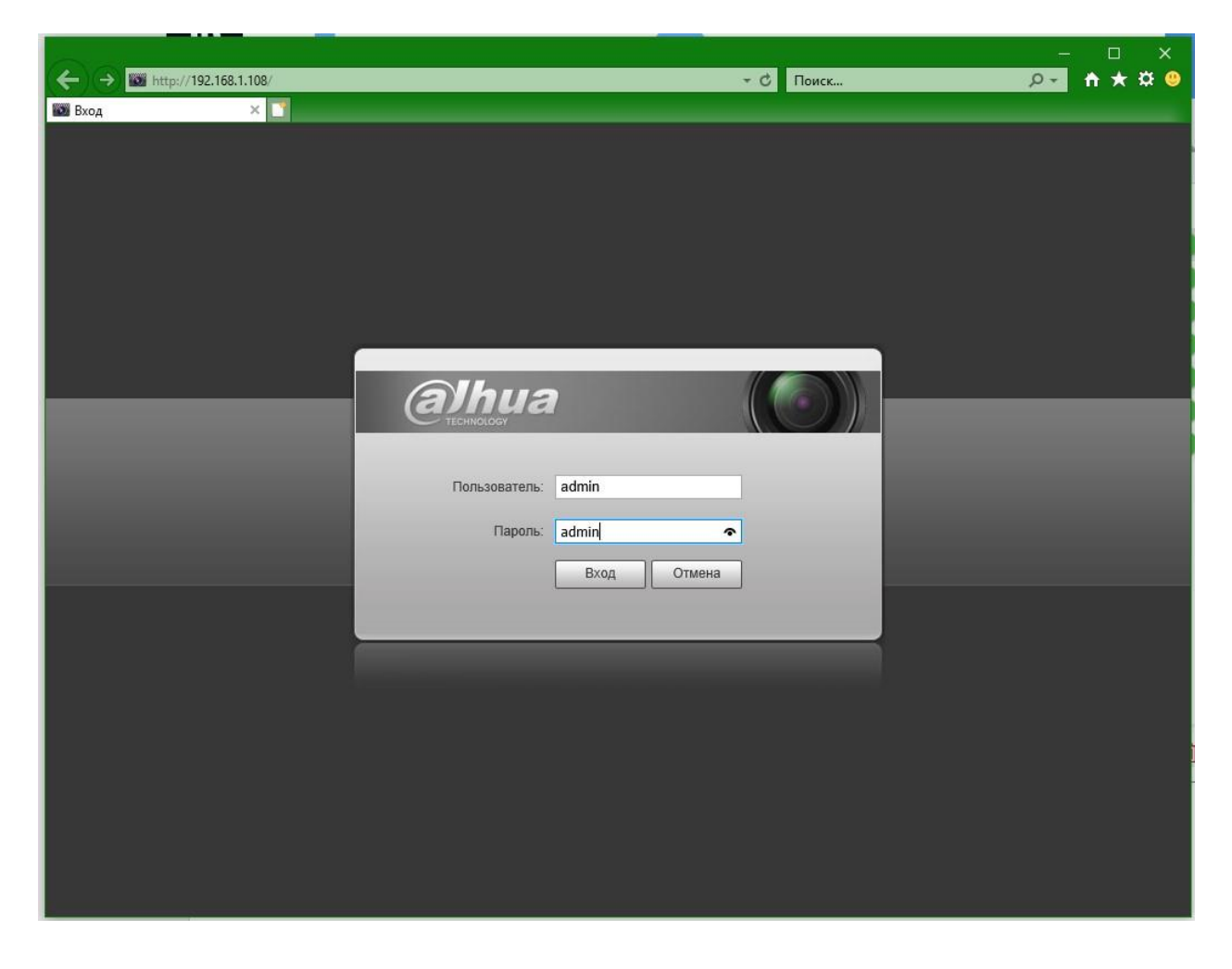

Тиснемо кнопку "Вхід";

З'явиться вікно, яке пропонує змінити пароль на будь-який інший.

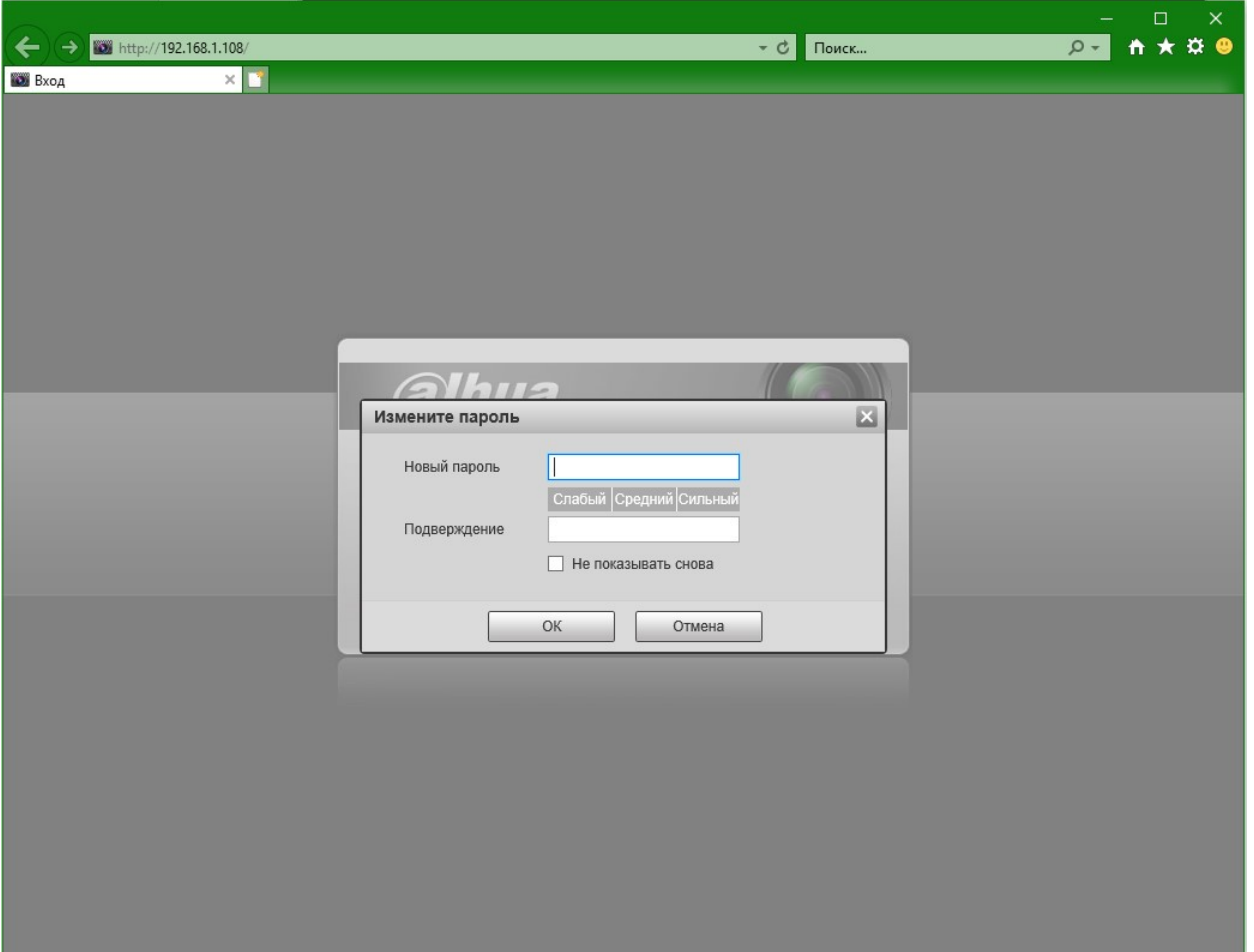

Обережно! Робіть заходи, щоб не забути введений пароль. Процедура скидання пароля - платна, для цього Вам доведеться звернутися в сервісний центр постачальника. Для тих, хто вже впорався з цим завданням, просимо не погіршувати ситуацію і звернутися за телефонами 0800 331-276, 044 333-74-31 в наш СЦ.

Тиснемо «ОК» для продовження, якщо не хочете міняти пароль , то залиште поля порожніми і натисніть кнопку «Скасувати»,

Можливо внизу з'явиться пропозиція про установку плагіна для попереднього перегляду картинки з камери, погоджуємося на завантаження і встановлюємо. Потім сторінка перезавантажиться і дасть доступ до веб-інтерфейсу камери.

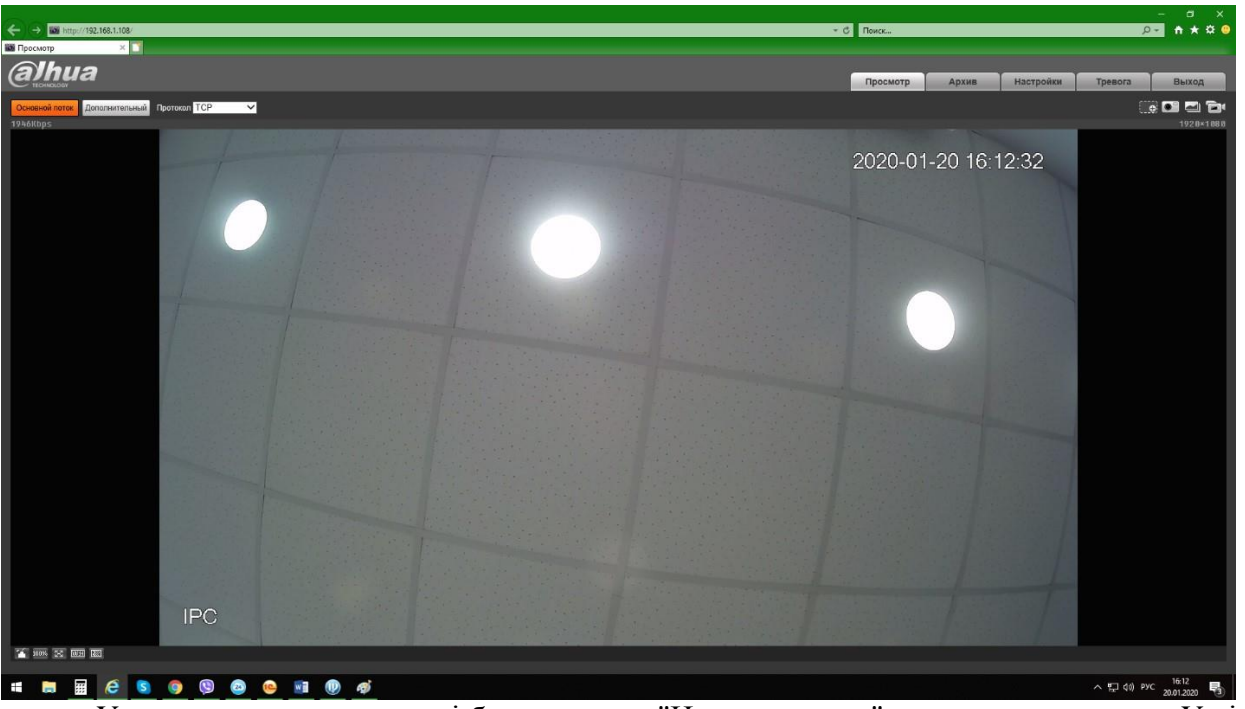

У правому верхньому куті буде вкладка "Налаштування" камери, натискаємо. У вікні, заходимо на вкладку "Мережа" -> "Wi-Fi". Знаходимо назва нашої мережі і натискаємо на неї.

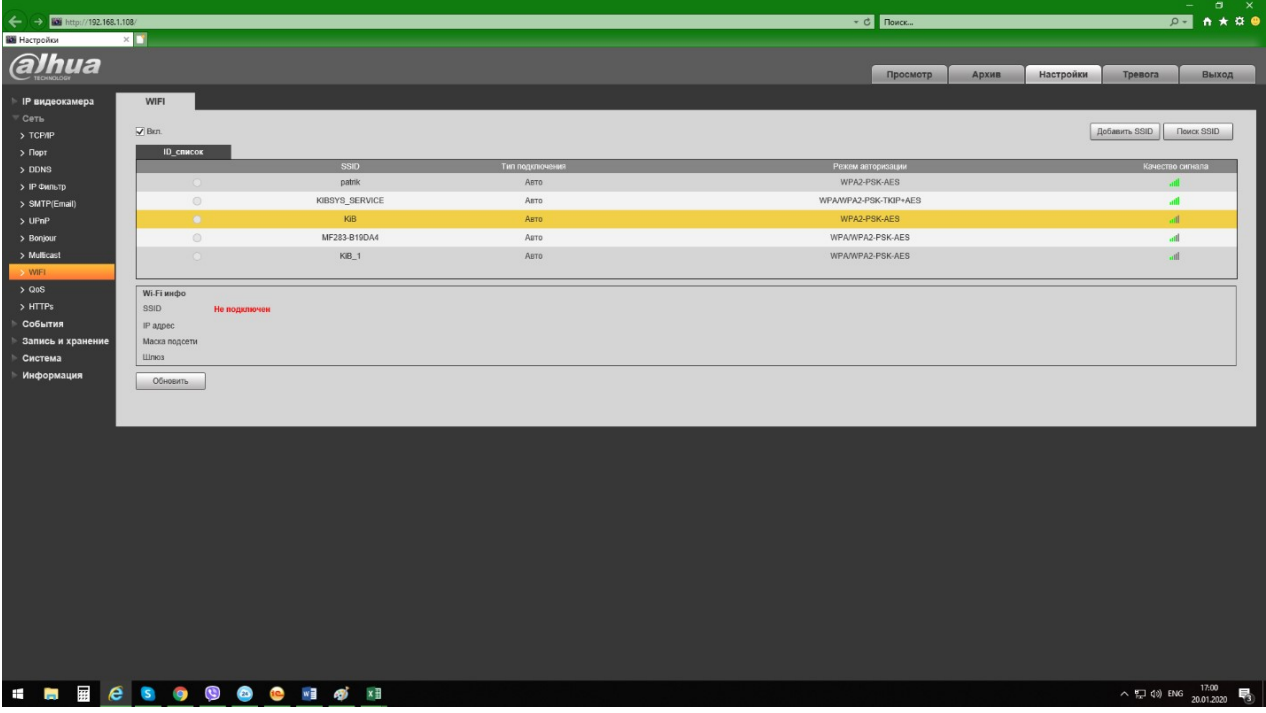

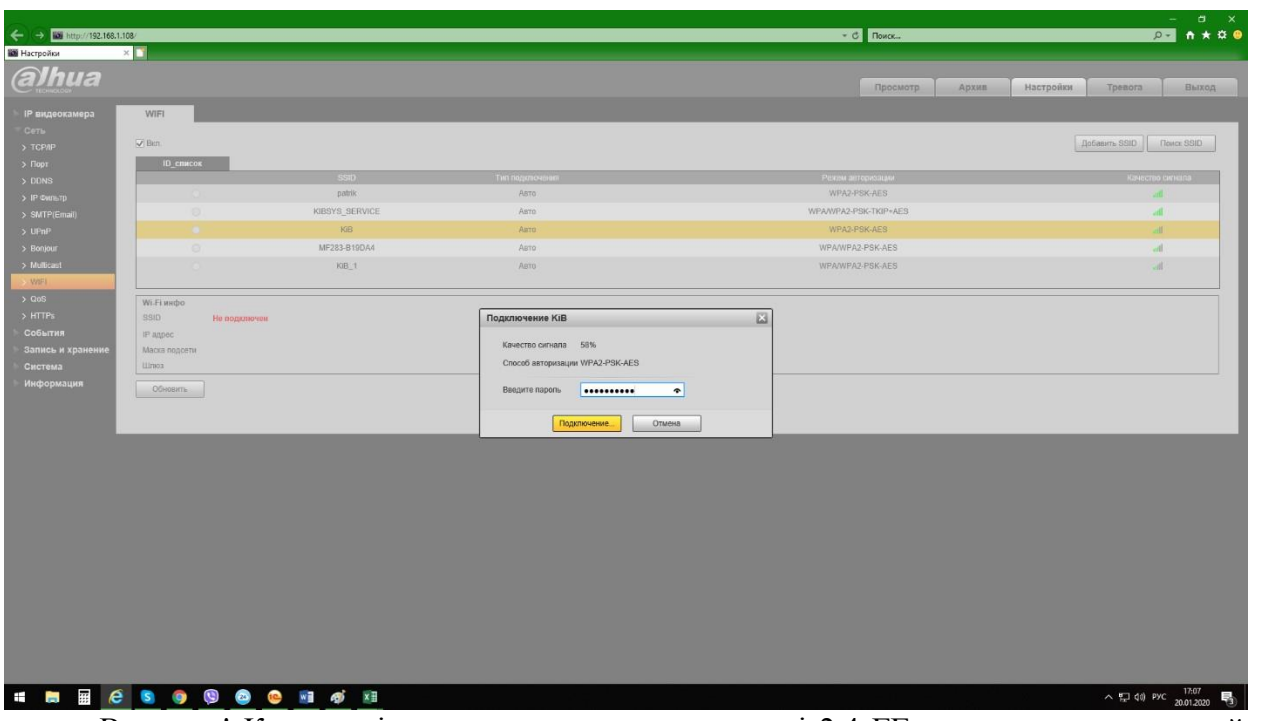

Важливо! Камери підтримують мережу на частоті 2,4 ГГц тому, якщо в настройках вашего роутера вказана тільки мережа 5 ГГц а 2,4 ГГц вимкнена, радимо включити і цю настройку, інакше використання камери буде обмежено тільки дротовим підключенням!

Відкриваємо вкладку мережа - TCP / IP, знаходимо «Мережева карта» і вибираємо «Бездротова», натискаємо «Встановити як».

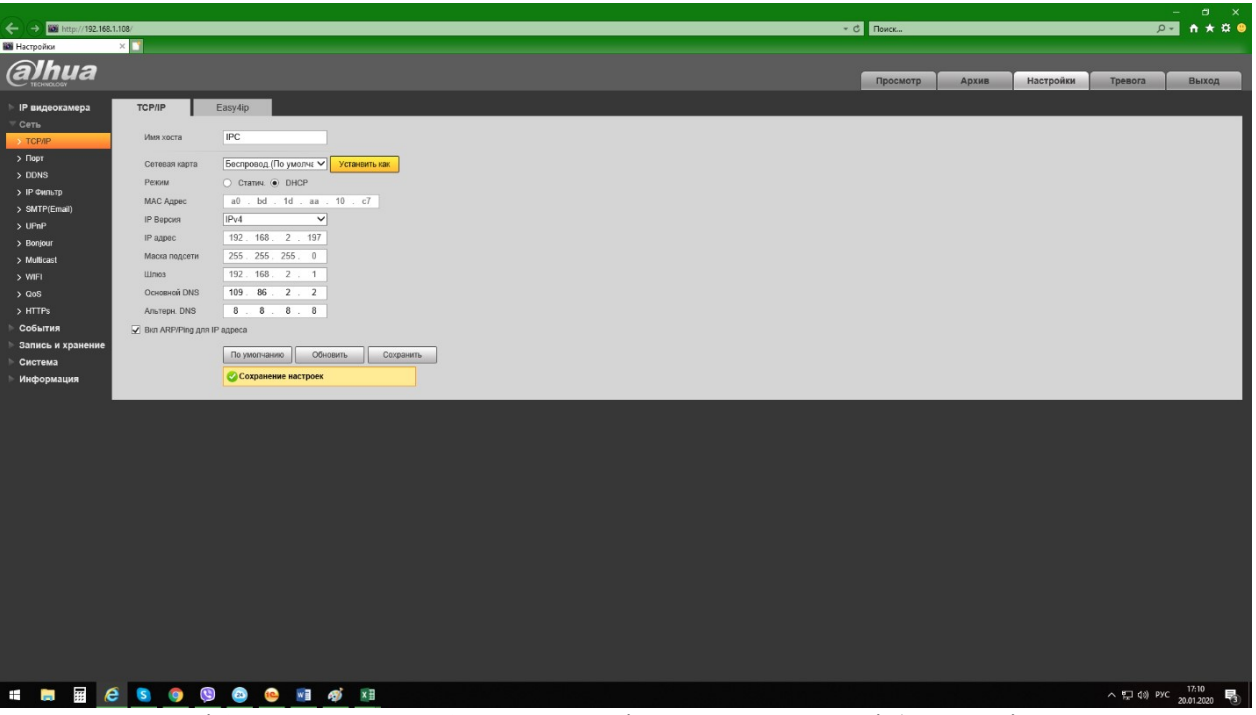

Це потрібно для того щоб IP-камера після втрати мережі (пропав інтернет, неполадки роутера, у роутера або камери пропало живлення), при нормалізації автоматично перепідключатися до тієї ж мережі Wi-Fi, а не намагалася поключитися по дроту.

Тепер камера працює по бездротовій мережі і, навіть після перезавантаження, відразу ж підключиться до роутера і передасть картинку по вай-фай.

#### **2. Виведення відеокамеру на смартфон.**

Для цього нам знадобиться програма GDMSS Plus / IDMSS Plus для смартфонів на базі Андроїд і Apple відповідно (скачати їх можна безкоштовно в магазинах Apple Store, Google Play), можете вибрати і лайт версію, вони майже не відрізняються інтерфейсом. Після установки запускаємо додаток на смартфоні і:

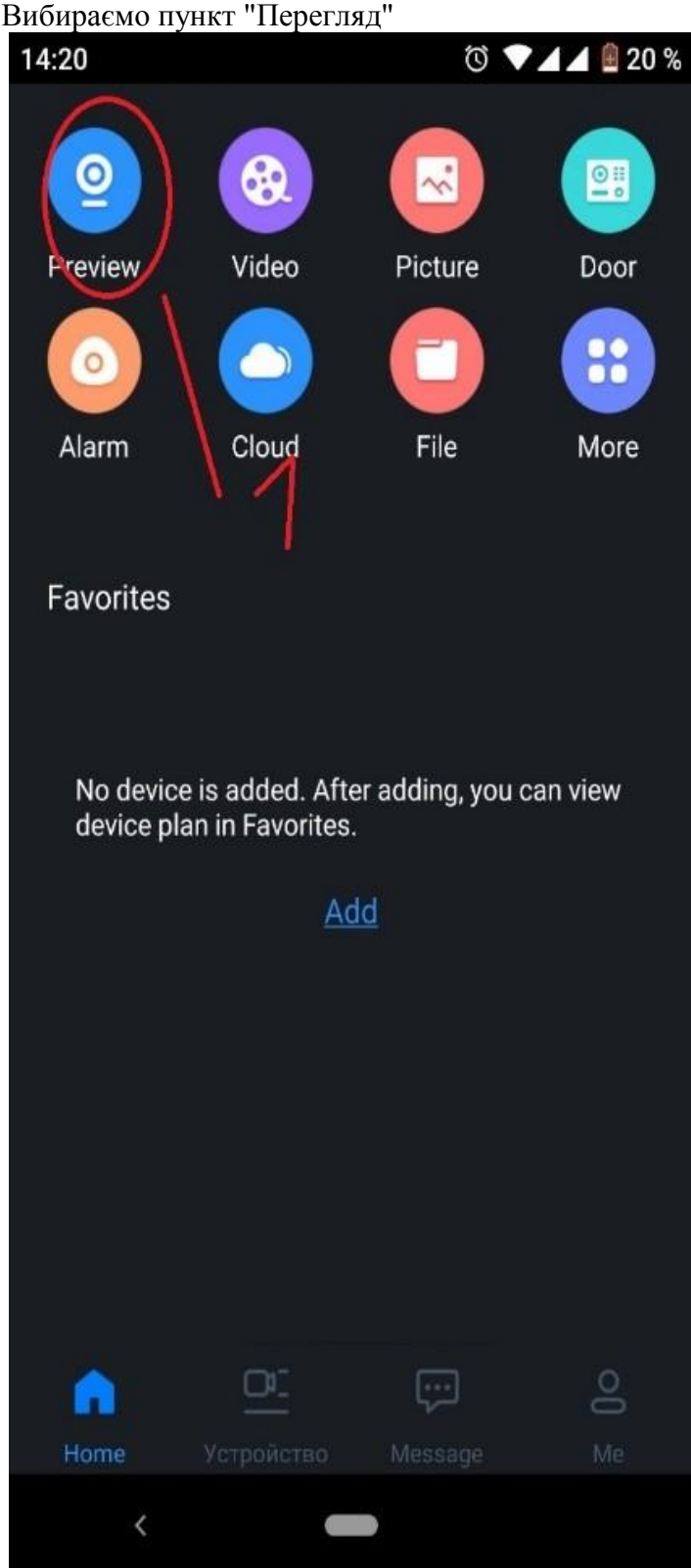

Натискаємо на значок + або камеру праворуч зверху:

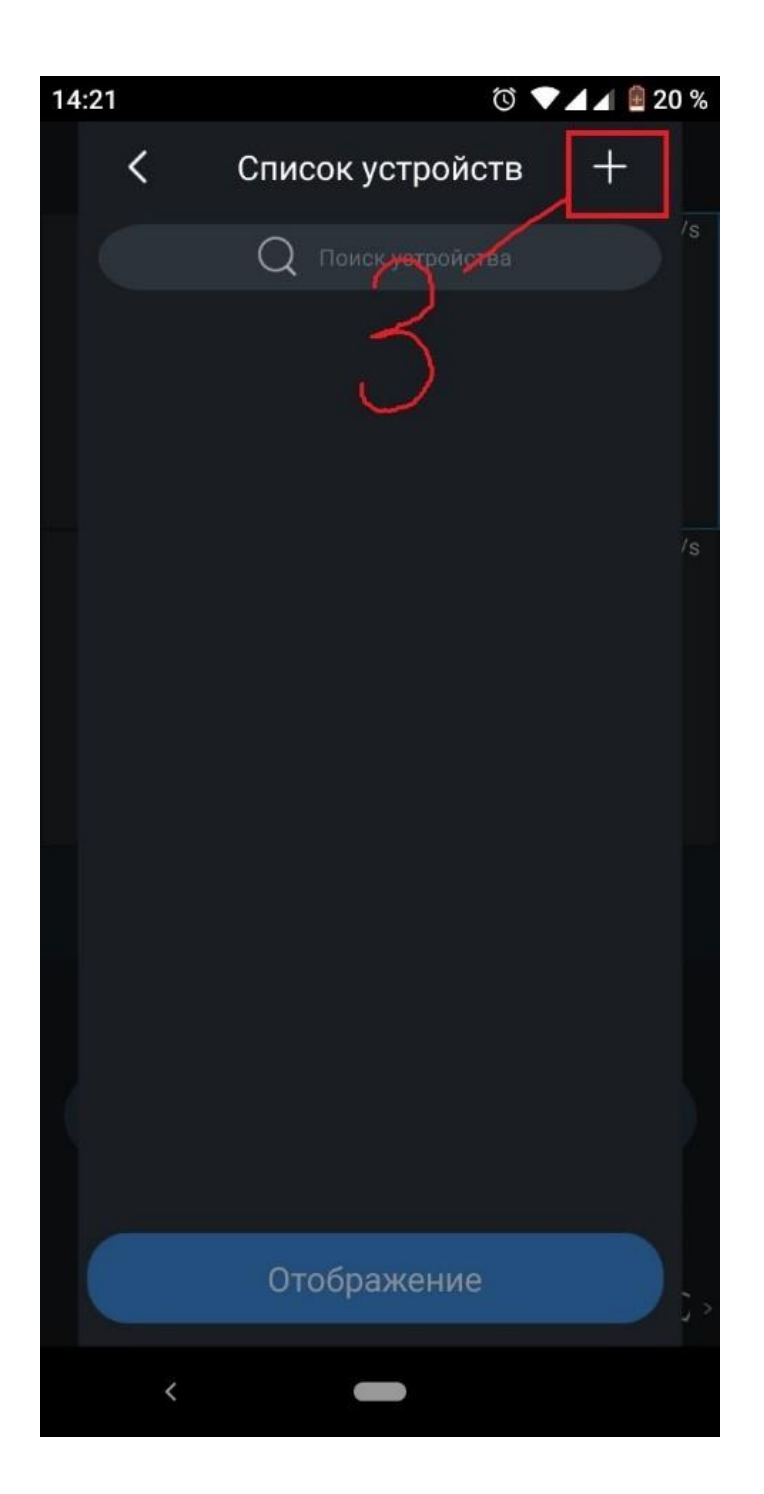

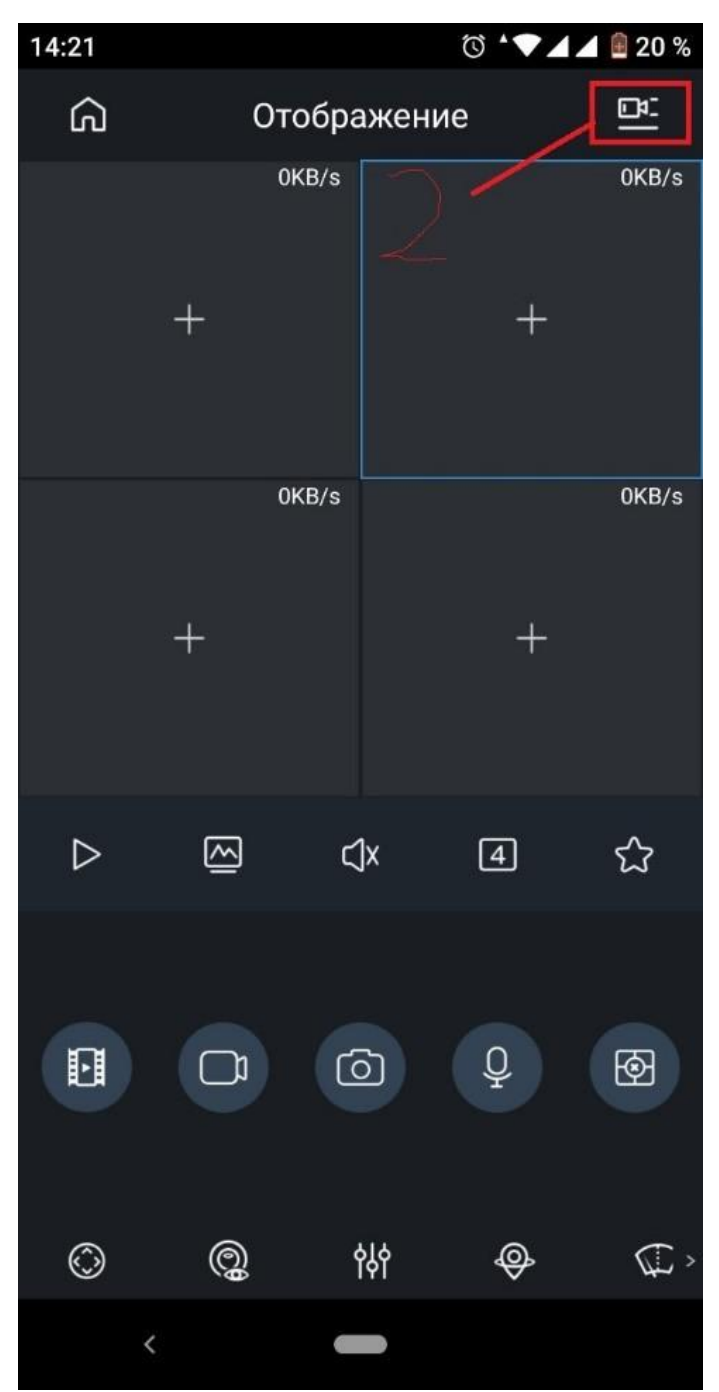

Скануємо QR код камери, або вводимо вручну Серійний номер:

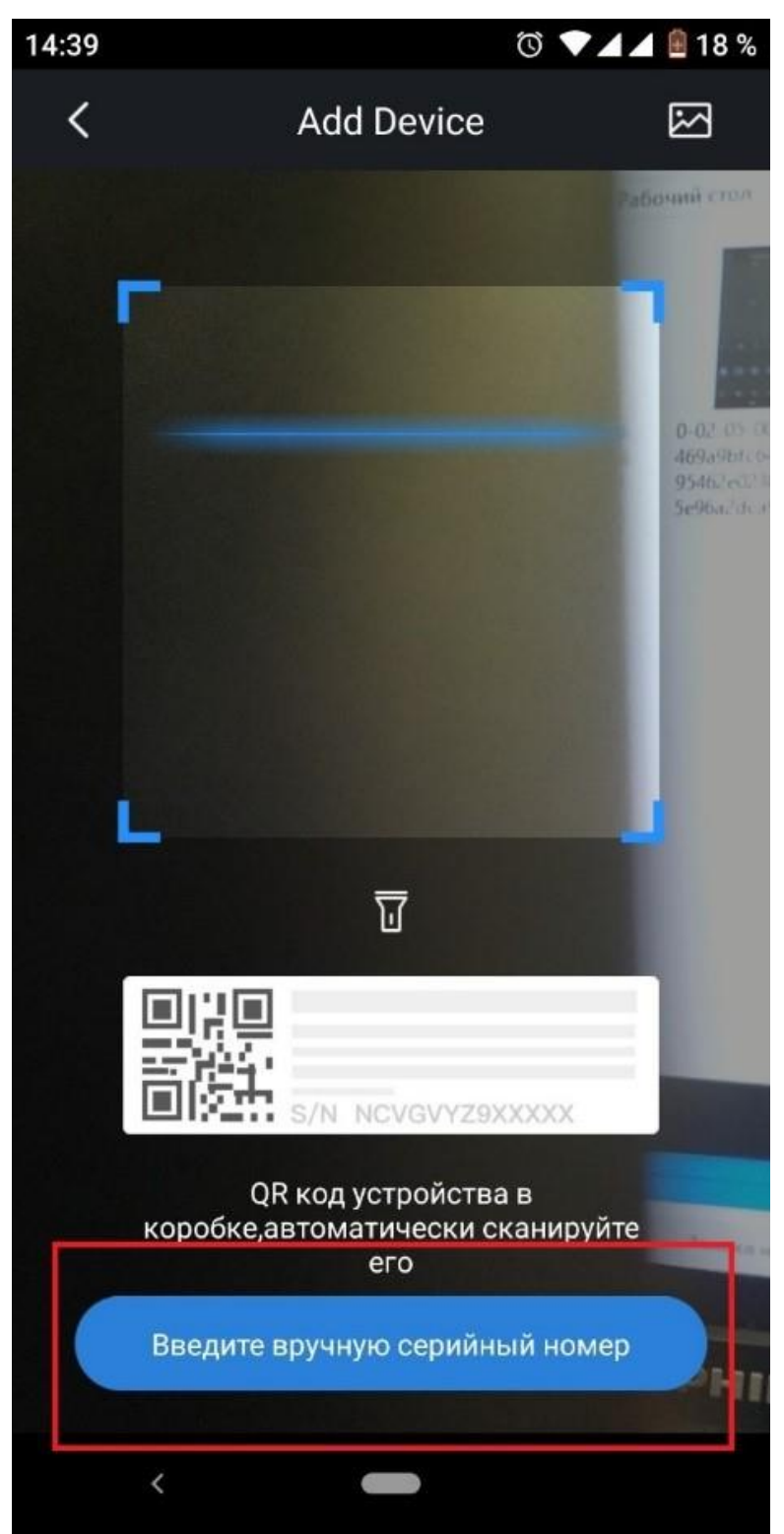

Тиснемо далі. Вибираємо відповідний тип підключення: бездротовий або провідний (якщо ви вирішили підключити камеру за допомогою кручений пари).

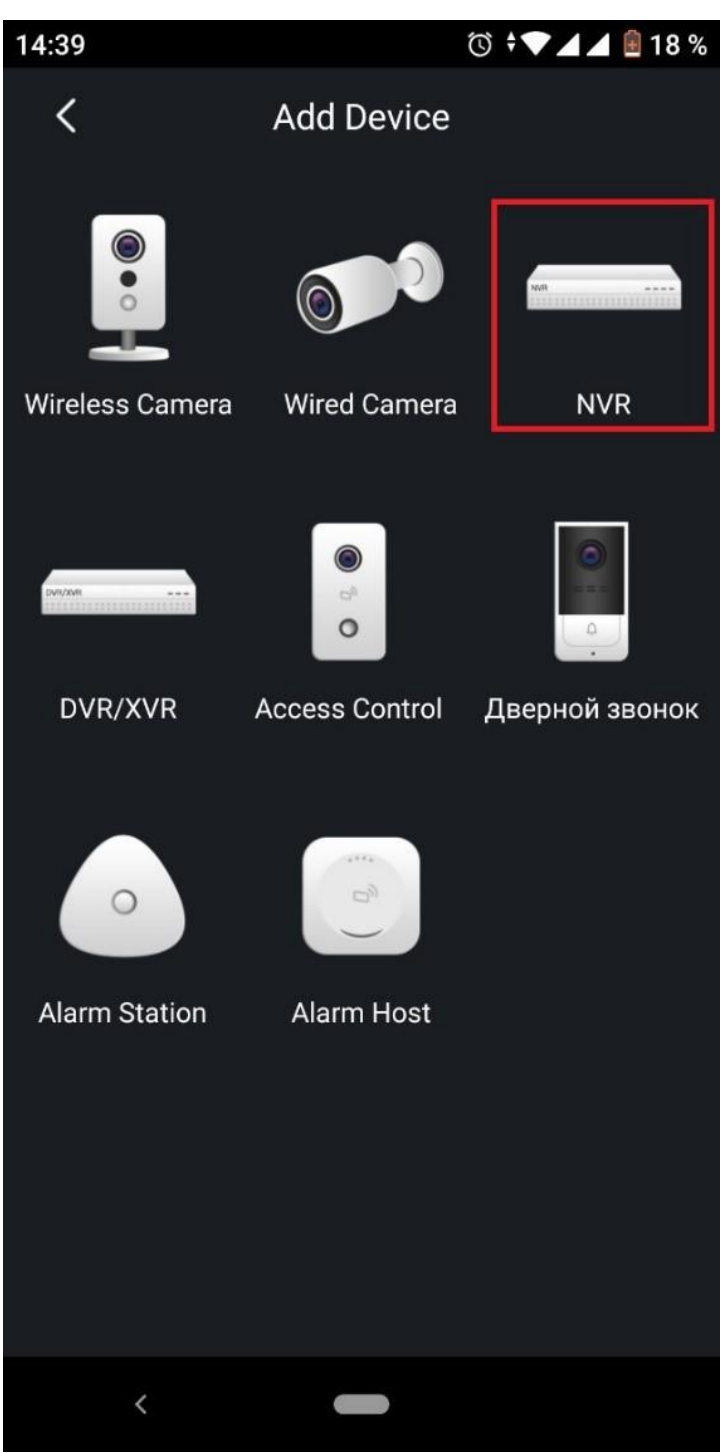

Далі ставимо ім'я пристрою і вводимо його пароль у відповідному полі:

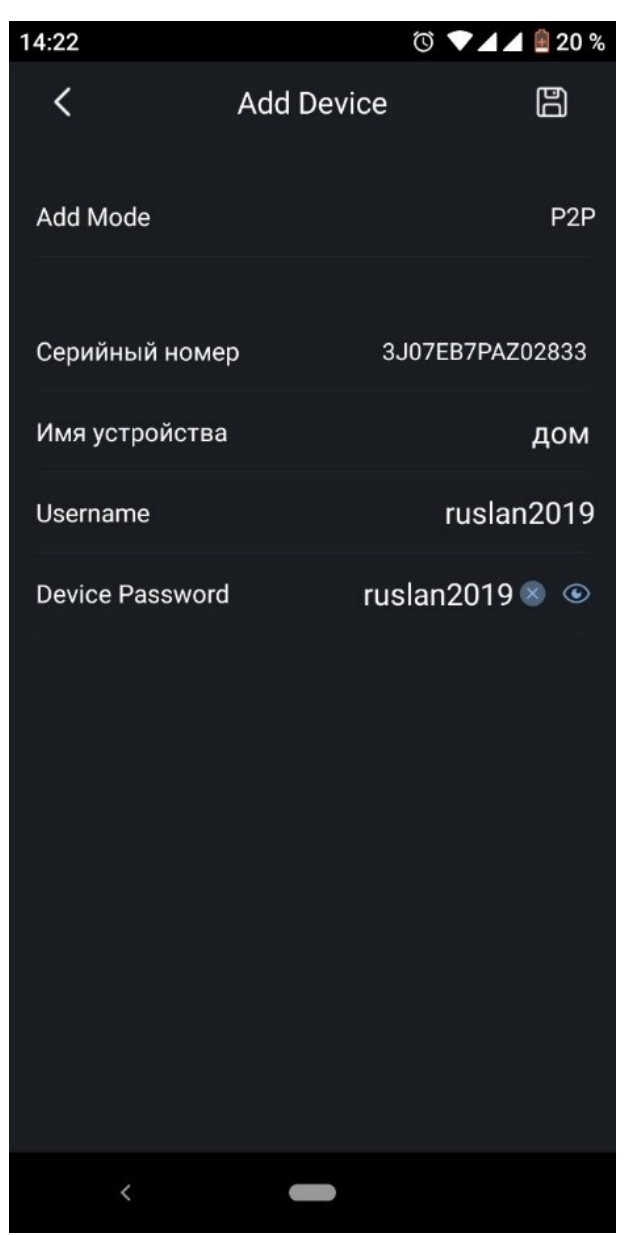

Натискаємо кнопку зберегти праворуч зверху.

Тепер наша камера додана на телефон і ми можемо переглянути її в реальному часі. Для цього вибираємо нашу камеру в пункті «Пристрої» внизу екрану і натискаємо «Відображення». Тепер Ви можете бачити все, що відбувається перед камерою в реальному часі.

Додатково: За замовчуванням цифрові відеокамери ведуть запис по руху. Якщо Ви хочете поставити пристрій на постійну запис, тоді варто враховувати, що звичайної флешки в 32 Гб буде недостатньо для тривалого зберігання записів (зазвичай не більше 4 днів). Щоб змінити тип запису зі стану «За рухом» на постійну запис зайдіть в налаштування камери, можна вже за допомогою програми на смартфоні.

Відкриваємо «Пристрої», вибираємо камеру, заходимо в пункт «Віддалені настройки» - «Управління сховищем »-« Розклад ».

Справа зверху натискаємо на олівець і міняємо всі пункти на« Постійно ». Натискаємо «Дата» і виставляємо пункт «Постійно» на кожен день тижня. Потім натискаємо праворуч зверху зберегти.

- **3. Зробіть висновки.**
- **4. Оформіть звіт.**

**Обробка результатів вимірювань та зміст звіту:**

- 1. Мета лабораторної роботи
- 2. Виконання пунктів налаштування із скриншотами.
- 3. Висновки.
- 4. Відповіді на контрольні питання.

### **Контрольні питання.**

- 1. Призначення та можливості програми ConfigTool:.
- 2. Призначення та можливості програми GDMSS Plus / IDMSS Plus.
- 3. Принцип удаленого доступу до відеокамери.
- 4. Призначення, склад і характеристики відеокамери Dahua по Wi-Fi.
- 5. Призначення ,склад і характеристики IP-відеокамери.

Звіт оформляться згідно ДСТУ та надається викладачу у електронному вигляді на пошту: krt\_dof@ztu.edu.ua.